# VITEX

## Lydfiler og nyt design

## **BRUGERVEJLEDNING**

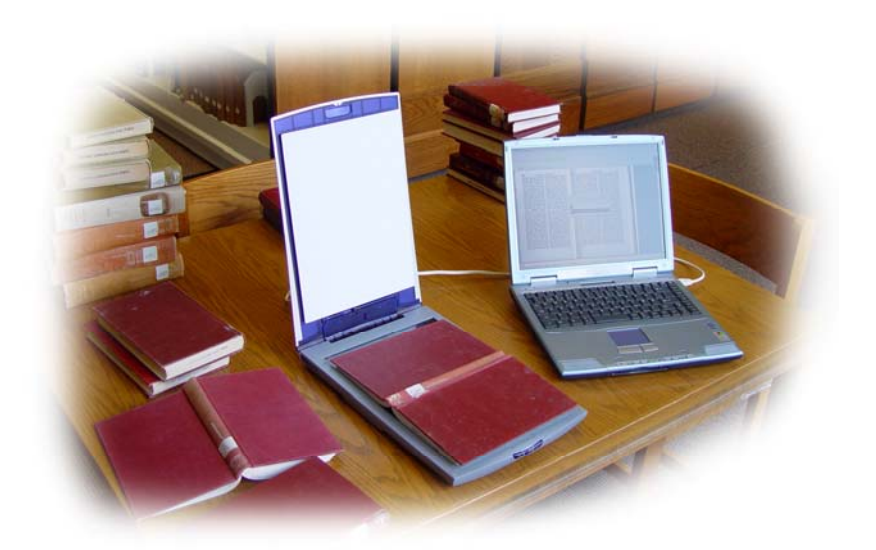

### **Design**

Både de ikoner som man bruger i programmet, men også program ikonet, som bl.a.

vises på skrivebordet.

De nye ikoner ser sådan ud:

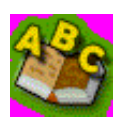

Program ikon

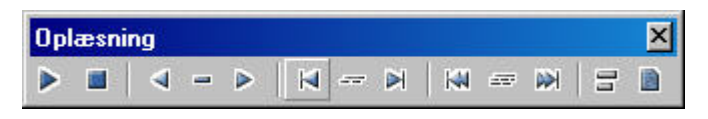

Ikoner til oplæsning

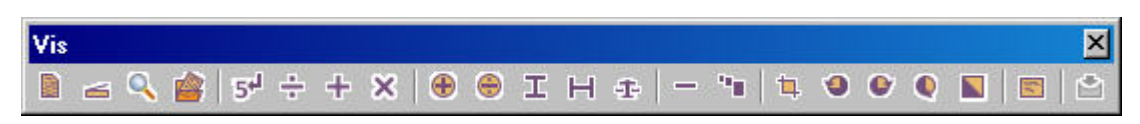

Ikoner til visning og scanning:

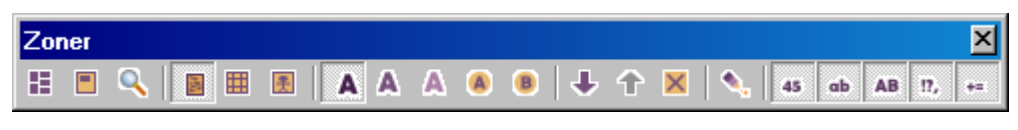

Ikoner til Zoner

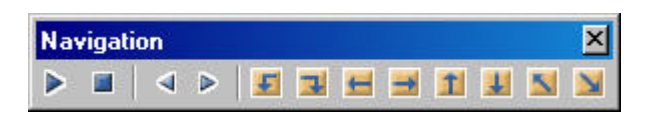

Ikoner til navigering

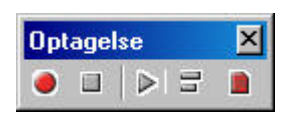

Ikoner til Optagelse

### **Lydfiler**

I ViTex version 1.7 kan man lave den scannede tekst om til en lydfil. Lydfilen

kommer ud i formatet wav, som kan afspilles direkte på computeren i f.eks.

Windows Media Player, men også på mange bærbare afspillere.

### **Licensbetingelser**

Ved første start af optagelse skal man læse licensbetingelserne:

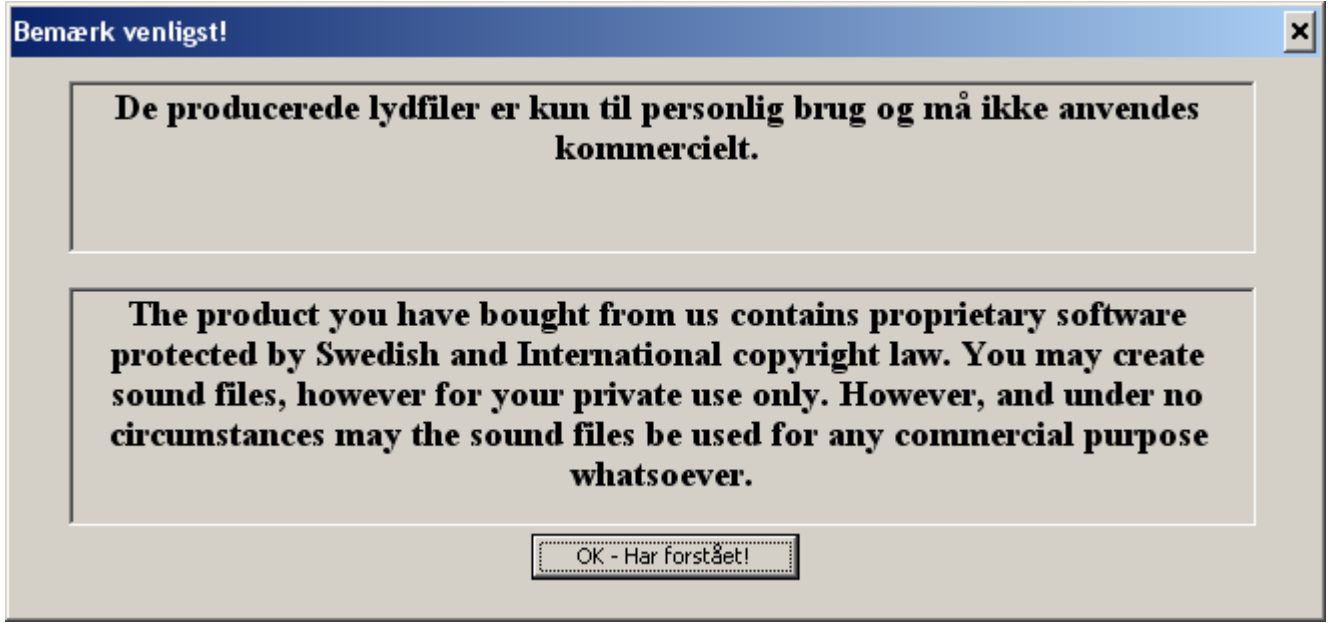

Hvis licensbetingelserne kan accepteres får man mulighed for at lave lydfiler i ViTex.

### **Oversigt**

Man kan starte en optagelse på følgende måder:

Optage en hel side ved at vælge

Optag siden fra Optagelse menuen eller bruge ikonen  $\blacksquare$ .

Vælg **Optag valgt zone** fra højreklik menuen eller hvis en zone er valgt bruge

 $ikonen$   $\blacksquare$ 

Vælg flere zoner og vælg derefter **Optag valgte zoner** fra højreklik menuen eller

brug ikonen  $\overline{z}$ .

Optag det der afspilles ved først at starte optageren, og dernæst afspille det man vil have optaget. Man kan starte optageren ved at

Tryk på **Optage** ikonet

Vælg Start optagelse fra menuen Optagelse

Afspil herefter den eller de tekster der skal optages. Pauser mellem optagelser kommer ikke med i lydfilen, som man behøver ikke skynde sig med at starte afspilningen, eller hurtigt finde den næste tekst der skal optages. Skifter man dokument eller starter en ny scanning er det indstillingerne under **Indstilling for optagelse...** der styrer hvad der sker; optagelsen kan enten stoppe sig selv eller fortsætte i næste dokument.

### **Indstilling af optagelse**

I menuen Optagelse kan man under Indstilling for optagelse bestemme hvordan

optagelserne laves og hvor de skal gemmes.

Dialogboksen ser sådan ud:

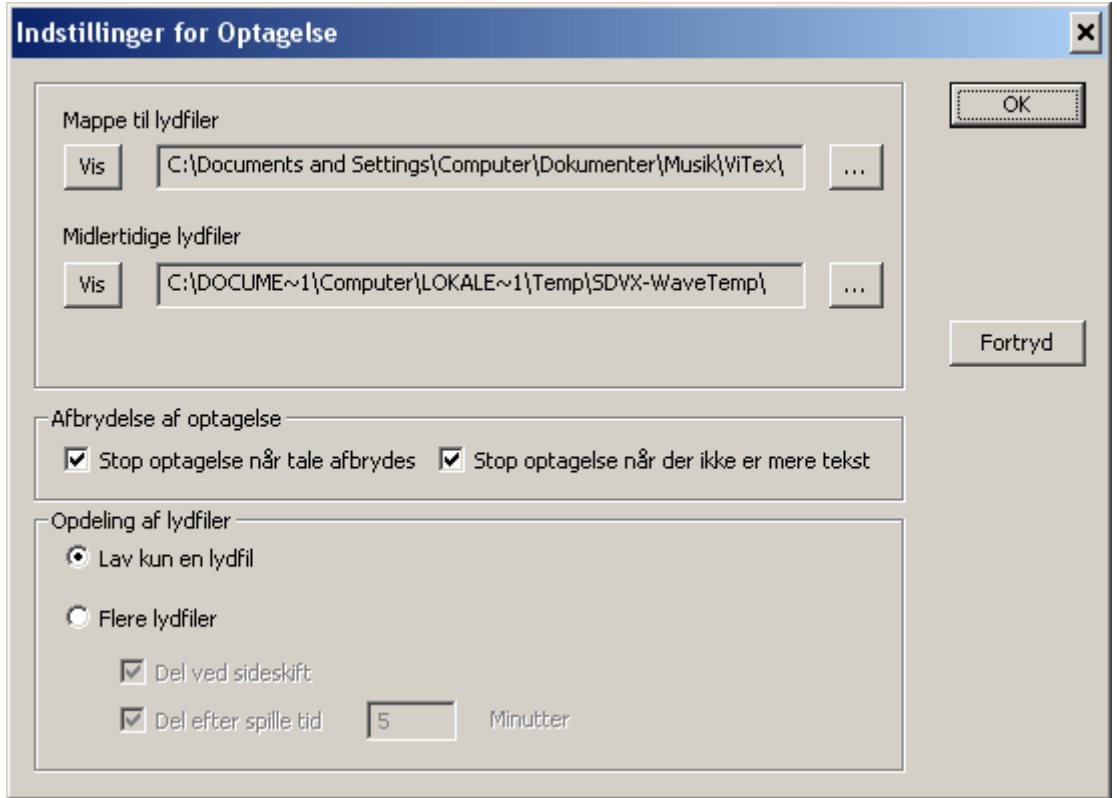

**Mappen til lydfiler** er den mappe hvor ViTex gemmer lydfilerne man laver. Den

ligger som standard under mappen der hedder Musik, som allerede findes i

Windows. Mappen hedder ViTex og oprettes automatisk af ViTex programmet når det startes første gang.

ViTex har brug for en mappe hvor programmet kan gemme de lydfiler der arbejdes med. Denne mappe er anført under **Midlertidige lydfiler.** 

Trykker man på knappen **Vis** åbnes mappen i Windows Stifinder så man let kan se hvad der ligger i dem.

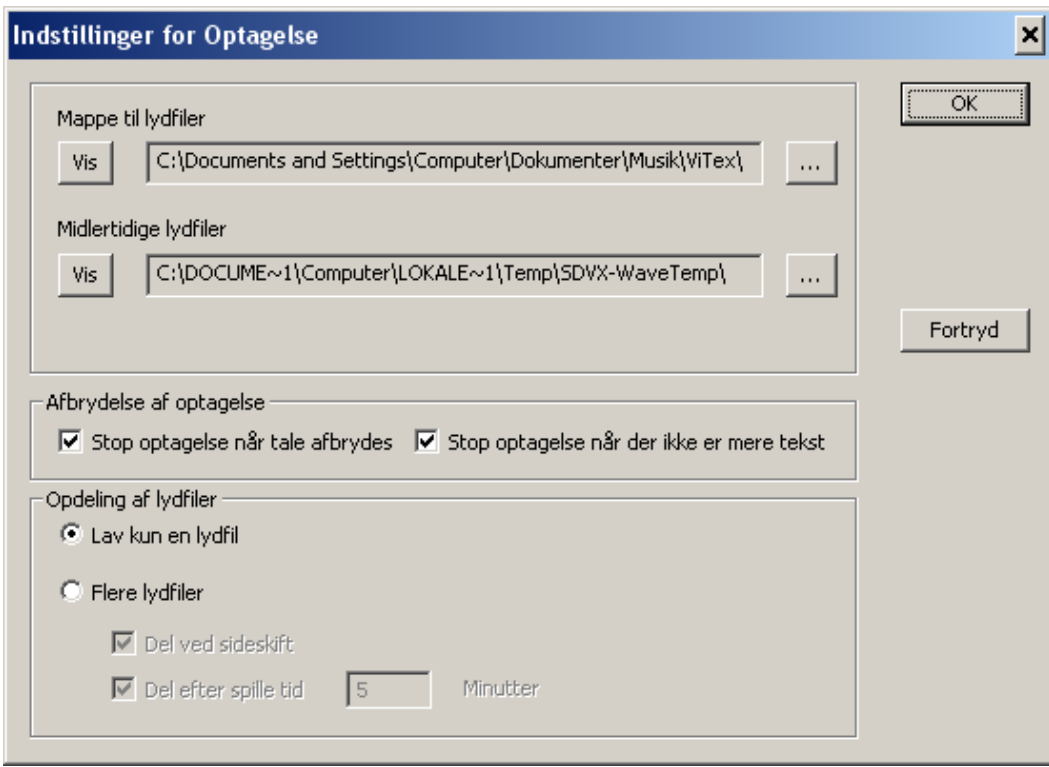

**Afbrydelse af optagelserne** kan ske efter to regler:

Automatisk **når talen afbrydes**, enten af programmet selv, fordi der ikke er mere tekst, eller fordi man som bruger selv har stoppet afspilningen af teksten. Automatisk når der **ikke er mere tekst** at afspille når dokumentet er slut.

Automatisk **Opdeling af lydfiler** kan være en fordel for at undgå alt for store filer som man ikke kan finde rundt i. Man kan indstille optagelserne til enten at blive gemt i en stor fil; **Lav kun en lydfil,** eller få ViTex til at opdele teksten der optages i **Flere lydfiler**, som kan ske efter to regler:

- Del ved sideskift, hvor der oprettes en ny lydfil for hver side i ViTex dokumentet
- Del efter spilletid (antal minutter), hvor ViTex laver en ny lydfil når filens spilletid har nået det antal minutter man har angivet i feltet.

Man kan benytte begge opdelingsmetoder i kombination.

Side 5 Laver man flere lydfiler bliver der i mappen hvor man gemmer sine ViTex lydfiler oprettet en mappe med dokumentets navn, og i denne ligger alle filerne.

### **Afspilning af lydfiler**

Når man har lavet en eller flere lydfiler I ViTex kan de afspilles direkte fra ViTex.

### I menuen **Optagelse** kan man under **Optagelser ->**

se en liste over de sidst producerede lydfiler, og når man vælger en fra listen afspilles den.

Ikonen **bruges til at afspille sidste optagelse**.

## VITEX

**produceres af ScanDis A/S** 

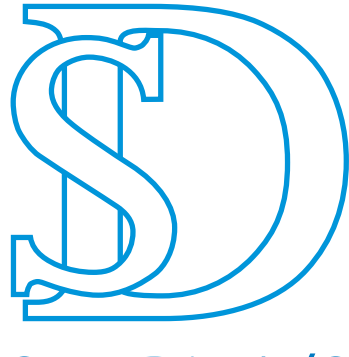

**ScanDis A/S** 

www.scandis.dk

Telefon: +45 – 96 27 02 20 Fax: +45 - 97 16 20 77 Email: info@scandis.dk